# **User Manual for Eaget FU60 Fingerprint Encryption USB 3.0 Flash Drive**

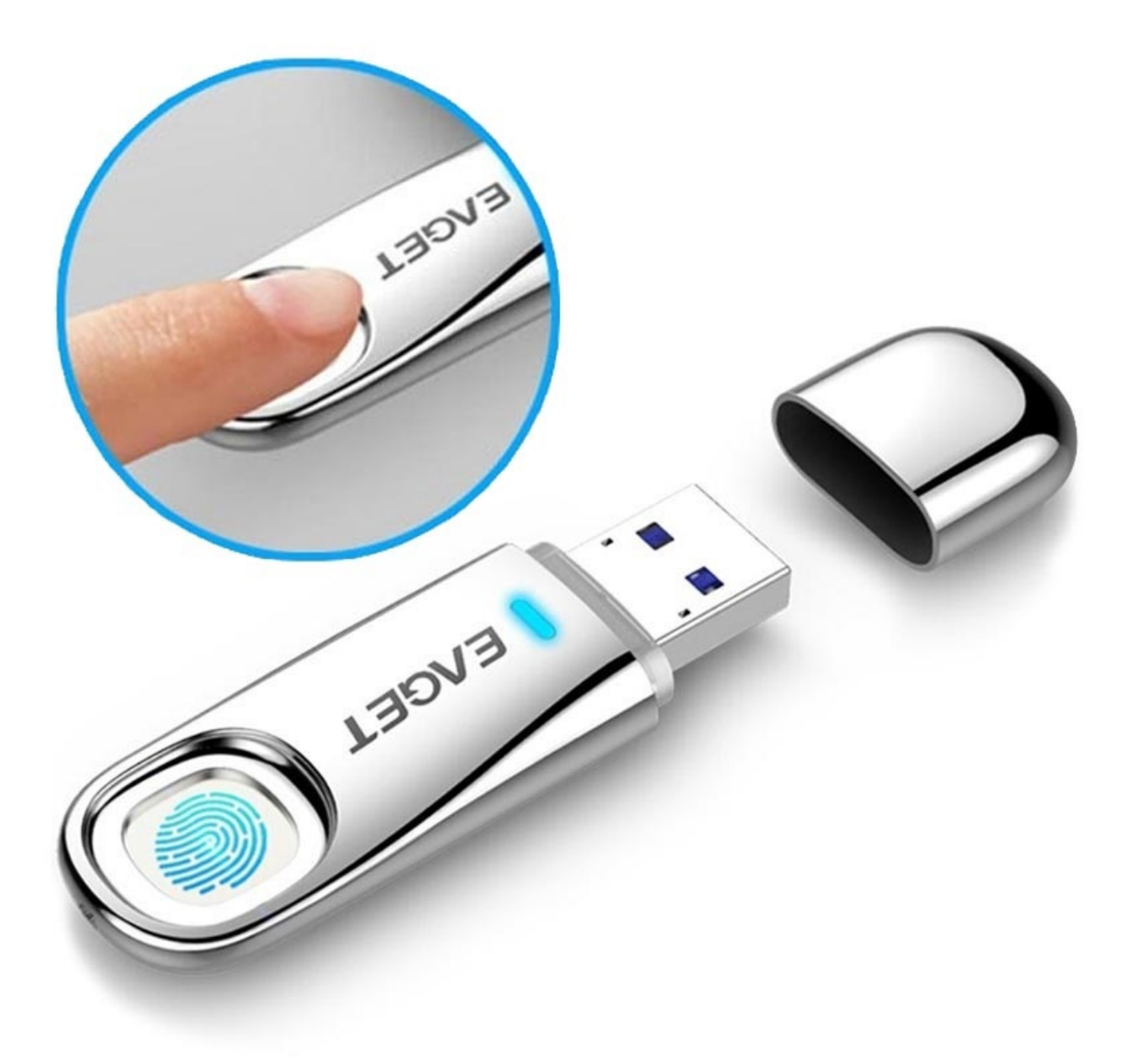

# **Specifications**

- Interface: USB 3.0
- Capacity: 32GB
- System compatibility: Windows 10/8/7/Vista/XP; Linux; macOS
- Size: 63,2 x 20,2 x 8,6mm
- Weight: 20g
- Chip: ICE

#### **Fingerprint Management Application**

When using FU60 for the first time, please run a built-in application that comes with it on your computer. This application is designed to set passwords and enroll fingerprints, manage users whose accounts are registered, and prevent your data from getting hacked and misused.

To run the fingerprint management application on your computer:

- a) Plug the FU60 into an available USB port on your computer, and the device should be recognized automatically.
- b) Click "CD Drive(G): EAGET" in the window of "My computer".
- c) Double click the app icon "Finger Tool\_EAGET.exe" to run the application.

*Note*:*Some security software may misunderstand and forbid the operation; please set to allow the operation.*

### **Registration for Administrators**

Only when the registration of the administrator's account is complete you can create accounts and enroll fingerprints for general users. To do so, please follow the instructions below:

1) To set a password for the administrator tap on Register, enter the Administrator password twice, and tap Next.

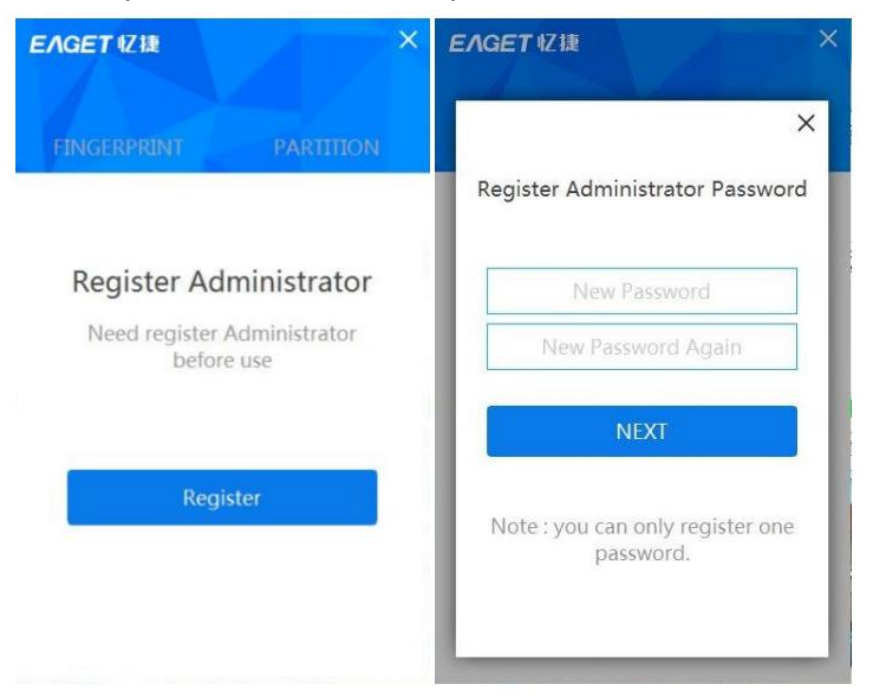

2) To enroll fingerprint for administrator tap Next, and enroll your fingerprint according to the direction. You can enroll again if you want by tapping the Re-entry at the bottom.

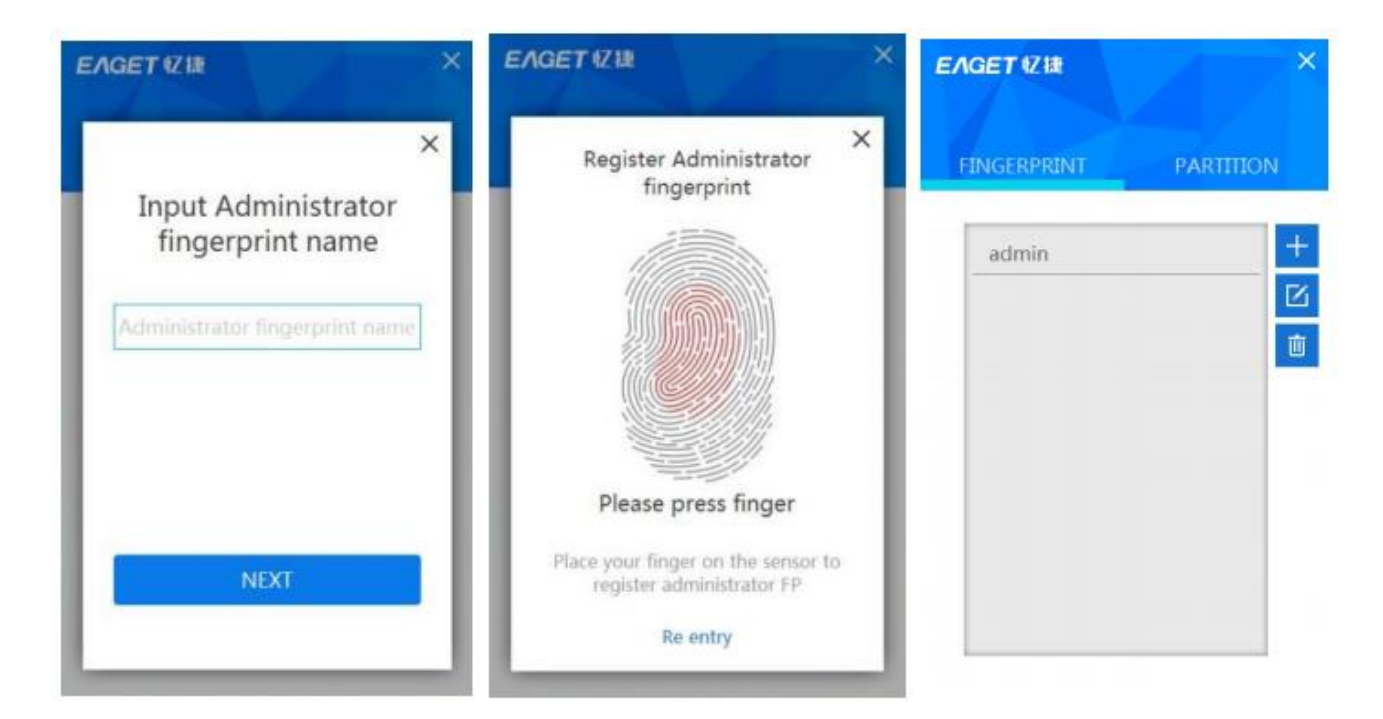

*Note: We suggest you slightly change the angle of your finger for every attempt, allowing the system to store fingerprints of the pad, both sides, and the tip of your finger. Repeat step for 6 times until the scan of your fingerprint is completed*

# **Usage of the Fingerprint Flash Drive**

Attach FU60 to an available USB port on your computer and the device should be recognized automatically. Place your finger (the one that had been enrolled) on the fingerprint sensor with light and even pressure. You will see the blue light flashes. When the fingerprint is authenticated, you can see the secure partition and access the data stored in this partition.

#### **Partition of the Flash Drive**

- a) Run the application "Fingertool EAGET", and apply the Administrator's fingerprint to pass the authentication
- b) Click "PARTITION"
- c) Scroll the mouse to adjust the capacity of the public partition and the secure partition, and click "YES" to confirm the adjustment.
- d) Please re-attach the flash drive after finish the partition.

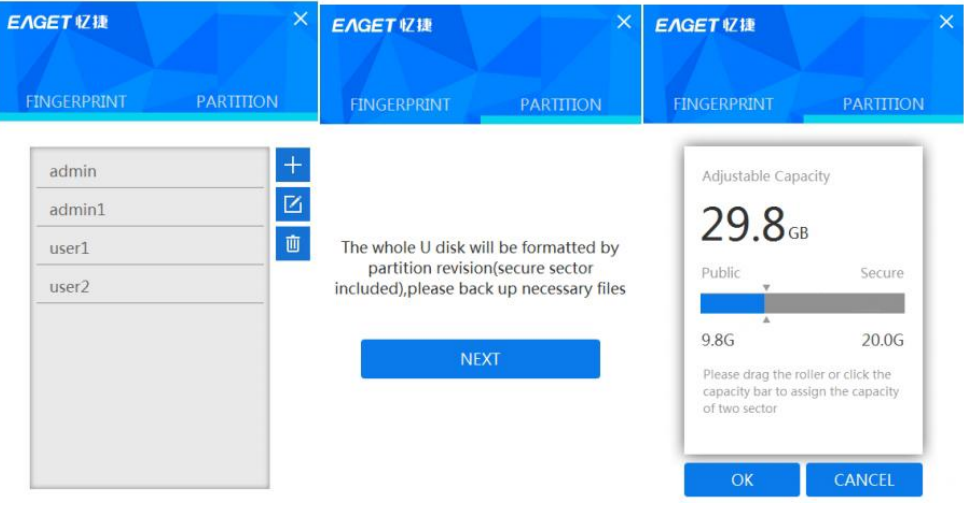

#### **Managing administrators and users' accounts and passwords**

Tap + to add the fingerprint. If you want to change the password and the fingerprint after selecting the target account, tap the Edit button. To delete the account, tap the basket icon. Bear in mind that you should keep at least one fingerprint as the administrator.

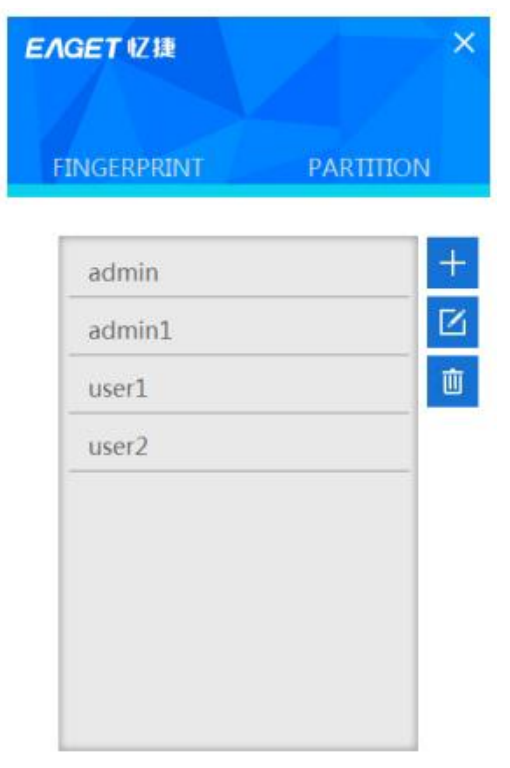

- a) Click "Password Authentication" on the window of fingerprint authentication.
- b) Click"Forget Password" on the window of the password authentication.
- c) Enter a new password.
- d) Click"YES" and apply the administrator's fingerprint to complete the setting.

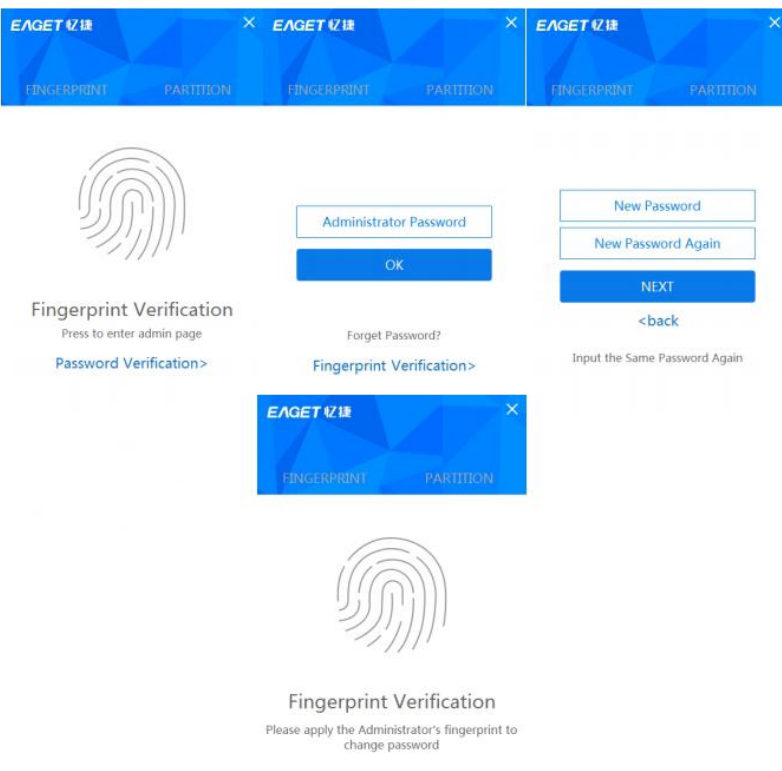